## **Platform Navigation Guide**

– Group Leaders

### **Laboratory Risk Management. Digitized.**

The SciShield Platform provides a streamlined way to manage the safety and compliance needs for your group. Accessible from most computers or mobile devices running a current major web browser, the system allows users to identify the people, places, and hazards associated with a group.

For questions regarding your group's setup within the SciShield Platform, contact your Health and Safety Team.

 Cody Ragan - Chemical Safety Specialist (406-994-7589) cody.ragan@montana.edu

#### **Logging In**

- 1. Go to your organization's instance of SciShield
- 2. Enter your login credentials. **Can't log in? Contact your Health and Safety Team for assistance**
- 3. On the left-hand of the screen, expand the menu with your group's name
- 4. Click on your group's "View Profile" link. **Don't see your group? Contact your Health and Safety Team for assistance**

#### **Setup Wizard**

1. When first logging in, click the "General Setup Wizard" link on the SciShield homepage

- 2. To delegate this process to a trusted member of your group, click the "Delegate Now" link
- 3. Proceed through the wizard to enter your group's contact information, research information, and hazards
- 4. Use the "Name" lookup tool to add members to your group, then assign individual job activities
- 5. To visit previous steps in the wizard, click the links in the lefthand menu

 **NOTE: This information may be edited or updated at any time and updates may be required by your Health and Safety Team on a periodic basis**

# **SciShield**

# SciShield

#### **Updating Group Members**

- 1. In the left-hand group menu, click "Manage Members"
- 2. Using the "Add a member" section, type in a member's name using the "Name" field. SciShield will lookup the name against your organization's directory services. **Can't find who you are looking for? Contact your Health and Safety Team for assistance.**
- 3. Select the appropriate designation; use the "Optional Access" section to assign additional permissions
- 4. Assign any relevant job activities
- 5. Click "Lookup/Add" at the bottom of the screen
- 6. If applicable, click the "Confirm List" button to update the date the members list was last approved

#### **Uploading Documents to Group Library**

- 1. In the left-hand group menu, click "View Profile"
- 2. Click the "Documents" link in the sub-menu near the top of the screen
- 3. From this page, view, edit, or remove documents that are accessible for your group
- 4. To upload a new document, use the "Attach a New Document" link. **Don't see the link to upload a document? Contact your Health and Safety Team for assistance**
- 5. Select the applicable file type and classifications; click the "Choose File" button to select the document for upload
- 6. To easily find relevant documents, use the "File Type" or "Classification" drop-downs

#### **Sending Group Messages**

- 1. From the left-hand group menu, select "Send Message"
- 2. Select or de-select the recipients from the full list of group members
- 3. Add a subject line and enter the body of the message
- 4. Expand the "Advanced Options" section to CC or BCC other individuals from your organization, or to add attachments to the message
- 5. Click the "Submit" bottom to send the message

#### **Updating Group Hazards**

- 1. From the left-hand group menu, click "View Profile"
- 2. In the "Research Focus" section, click the "Edit Hazards" link

## SciShield

3. Select or de-select the applicable hazards based on your group's research. Hover over the help bubble for additional details about each hazard

 **NOTE: Your organization may require periodic updates of your group hazards list**

#### **Viewing Compliance Dashboard**

- 1. From the left-hand group menu, click "Compliance Dashboard"
- 2. Use the dashboard to view member and hazard information for your group
- 3. If applicable, you will see training compliance, inspection history, and equipment information for your group

#### **Changing Job Activity Defaults**

 **Set a job activity template in order to assign or require job activities by default to members of your group.**

- 1. From your group's "Members" tab, click the "Configure Defaults" link towards the bottom right
- 2. Click into each tab to adjust each job activity's default state (available, default, required, hidden)
- 3. Hover over the help bubble icons next to each state to learn more
- 4. To apply changes, select whether the new selections should apply to new members only or to all new and existing members of your group
- 5. Click the "Save" button to finalize

## **Contact Info**

Need assistance? Contact the SciShield Support Team

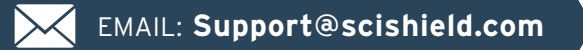

Phone: **1-800-939-7238 x82**

9am – 5pm Eastern Time Monday - Friday